**Guide d'utilisation du portail covid19.cnss.ma relatif à la déclaration de dégradation du revenu suite à la crise sanitaire pour les Guides Touristiques Non Salariés**

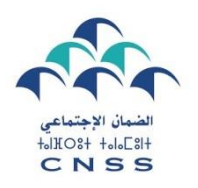

**دلیل استخدام بوابة ma.cnss19.covid المخصصة للتصریح بالتأثیر السلبي لألزمة الصحیة على الدخل، فیما یتعلق بالمرشدین السیاحیین غیر األجراء**

Dans le cadre du service de l'indemnité forfaitaire prévue par le comité de veille économique et financée par le fonds spécial pour la gestion de la pandémie COVID-19 pour la catégorie des Guides touristiques non salariés, la Caisse nationale de Sécurité Sociale a mis en place le portail **covid19.cnss.ma** pour que chaque Guide touristique concerné puisse déclarer l'impact négatif de la crise sanitaire sur son revenu et par conséquent bénéficier de l'indemnité dédiée.

Vous trouverez ci-après les étapes à suivre pour bénéficier de l'indemnité forfaitaire :

#### **Etape 1 : Accès au portail CNSS :**

- Entrer l'adresse «covid19.cnss.ma» sur votre navigateur
- $\checkmark$  Cliquer sur le lien « Déclaration Guides touristiques »

في إطار عملية صرف التعويض الجزافي المحدث من طرف لجنة اليَقظة الاقتصادية والممول من الصندوق الخاص بتدبير الجائحة الوبائية كوفيد19، وضع الصندوق الوطني للضمان الاجتماعي بوابة ma.cnss19.covid لكي يتمكن كل مرشد سياحي غير أجير من التصريح بالتأثير السلبي لألزمة الصحية على دخله، وذلك لالستفادة من التعويض الجزافي.

تجدون فيما يلي تفصيال للخطوات التي يجب إتباعھا من أجل تقديم طلب االستفادة من التعويض الجزافي:

# **مرحلة :1 ربط االتصال بالبوابة:**

- أدخلوا على المستعرض اسم البوابة ma.cnss19.covid
- (Déclaration Guides touristiques) الرابط على انقروا

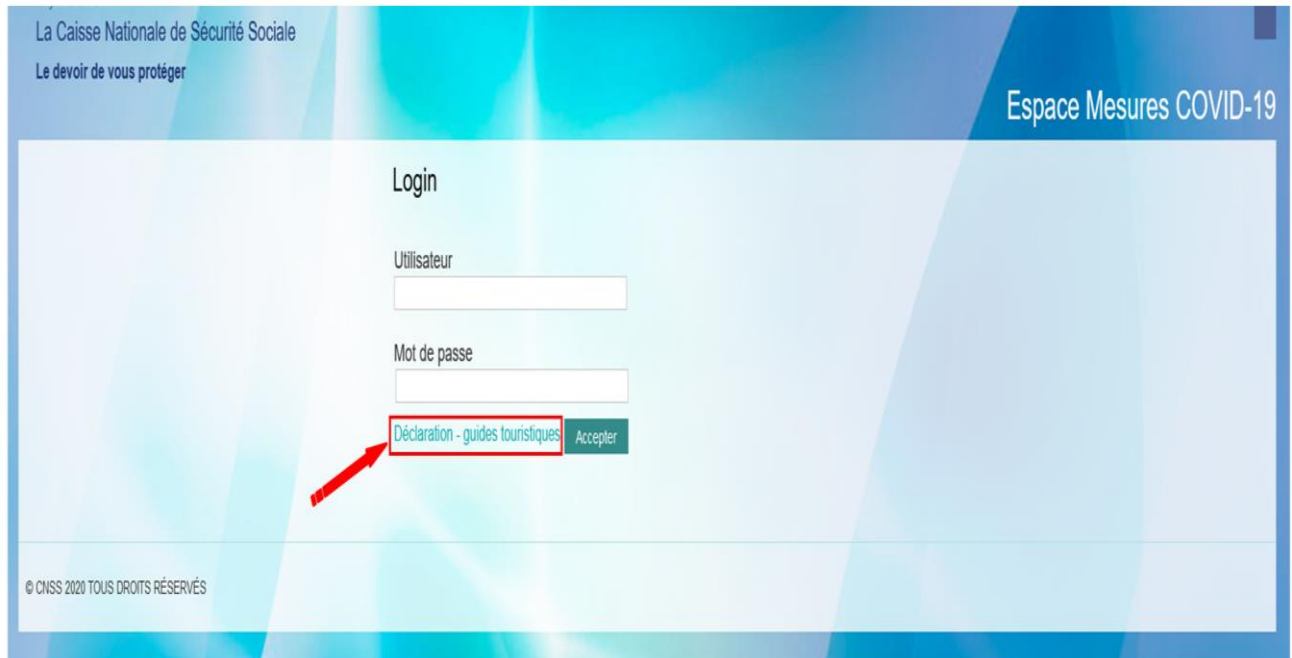

#### **Etape 2 : Saisie des informations :**

- $\checkmark$  Saisissez votre numéro CNIE
- Saisissez votre numéro d'Agrément de la profession
- $\checkmark$  introduire le code de contrôle qui s'affiche puis cliquez sur Récupérer

# **مرحلة :2 إدخال المعلومات المتعلقة بكم**

- أدخلوا رقم بطاقتكم الوطنية اإللكترونية في خانة « CNIE«
- أدخلوا رقم الرخصة المھنية في خانة « Agrément °N«
- أدخلوا رمز التحقق الظاهر في خانة « contrôle de Code«
	- انقروا على زر« Récupérer«

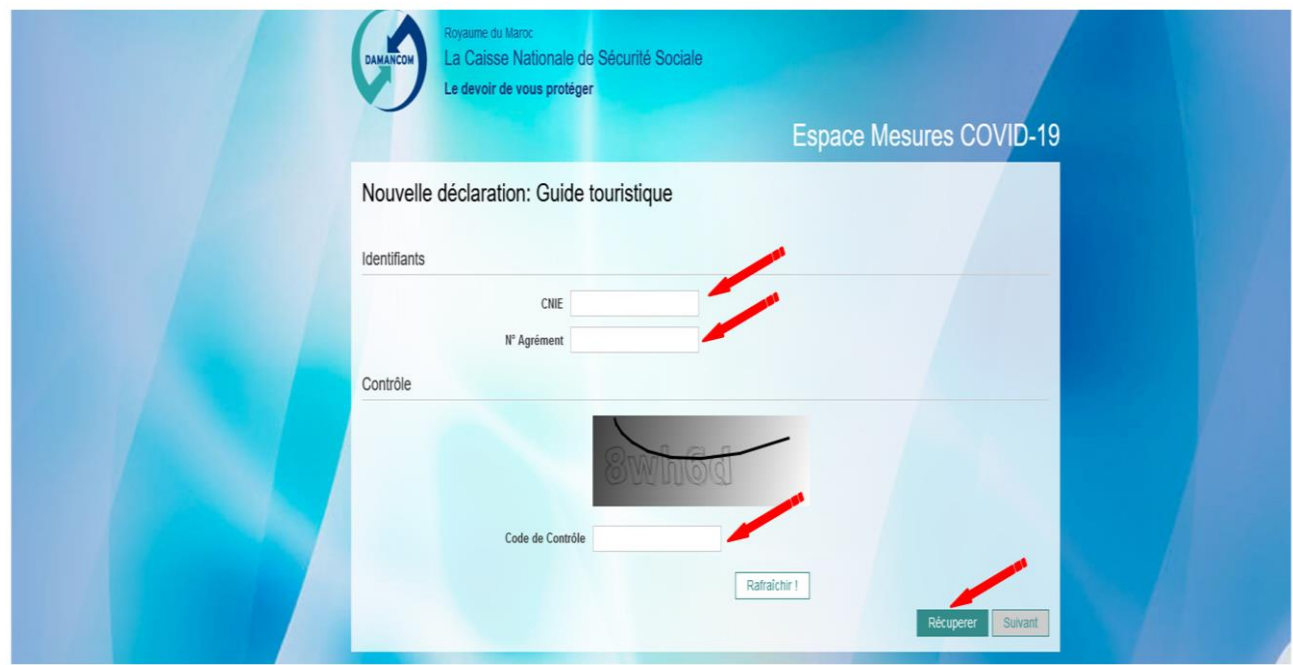

### **Etape 3 : Après la récupération des informations relatives au Guide Touristique, Cliquez sur Suivant :**

**مرحلة :3 بعد تأكيد استعادة البيانات المتعلقة بالمرشد السياحي، يجب النقر على « Suivant«**

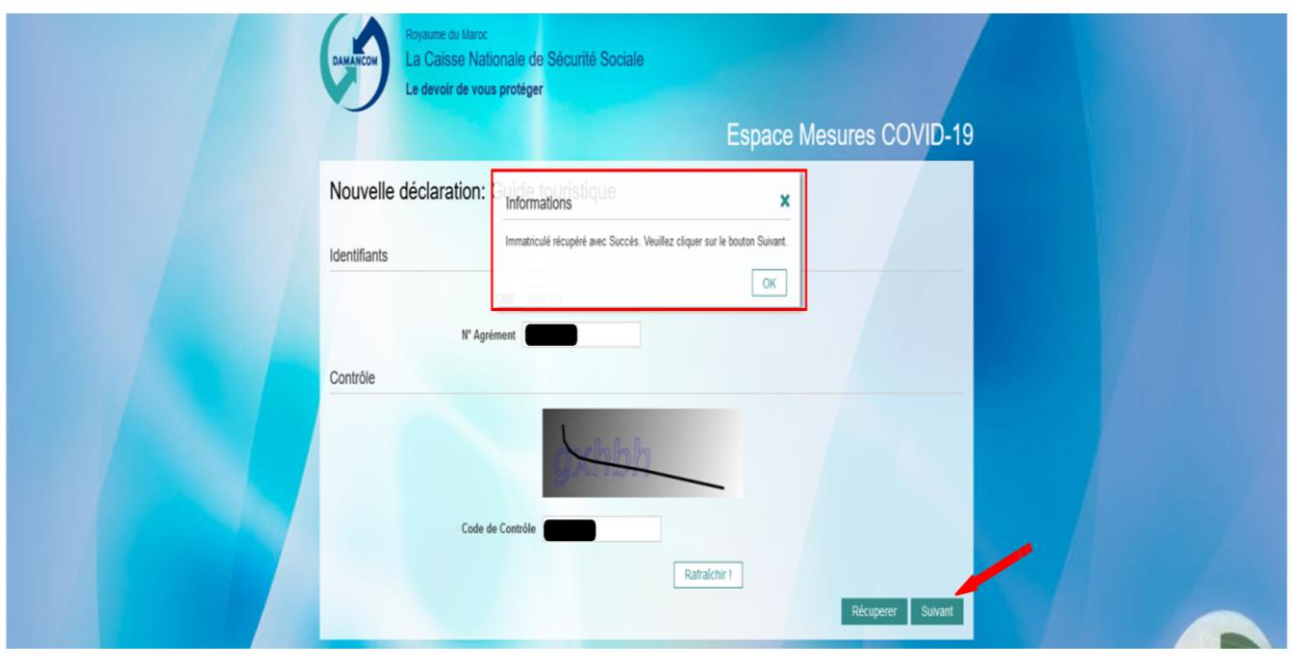

**Si le guide touristique ne figure pas dans la liste des Guides communiquée par le Ministère, il devra contacter la Délégation Régionale de Tourisme pour régulariser sa situation »**

**اذا كان المرشد السياحي غير متواجد على الئحة المرشدين السياحيين التي تم التوصل بھا من طرف الوزارة الوصية على القطاع، فيجب عليكم التواصل مع المندوبية الجھوية للسياحة من أجل تسوية وضعيتكم.**

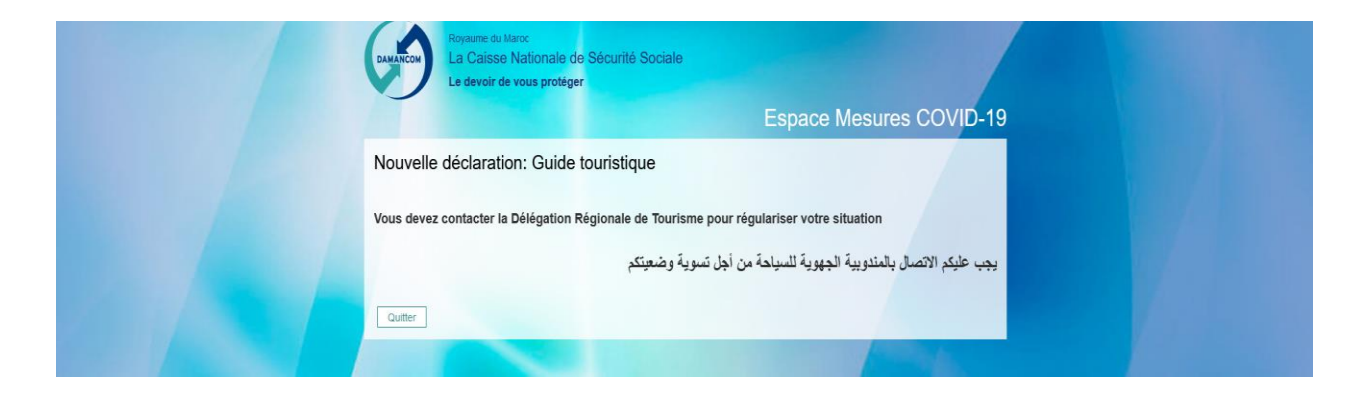

# **Etape 4 : Validation de la déclaration :**

- $\checkmark$  Cocher la période concernée par la déclaration
- $\checkmark$  Cocher la case relative à la déclaration sur l'honneur
- $\checkmark$  Cliquez sur le bouton Valider pour terminer votre déclaration

# <mark>مرحلة 4: تأكيد التصريح:</mark>

- اختاروا الفترة المعنية بالتصريح
- انقروا على خانة التصريح بالشرف
- انقروا على زر التأكيد « valider « إلنھاء تصريحكم

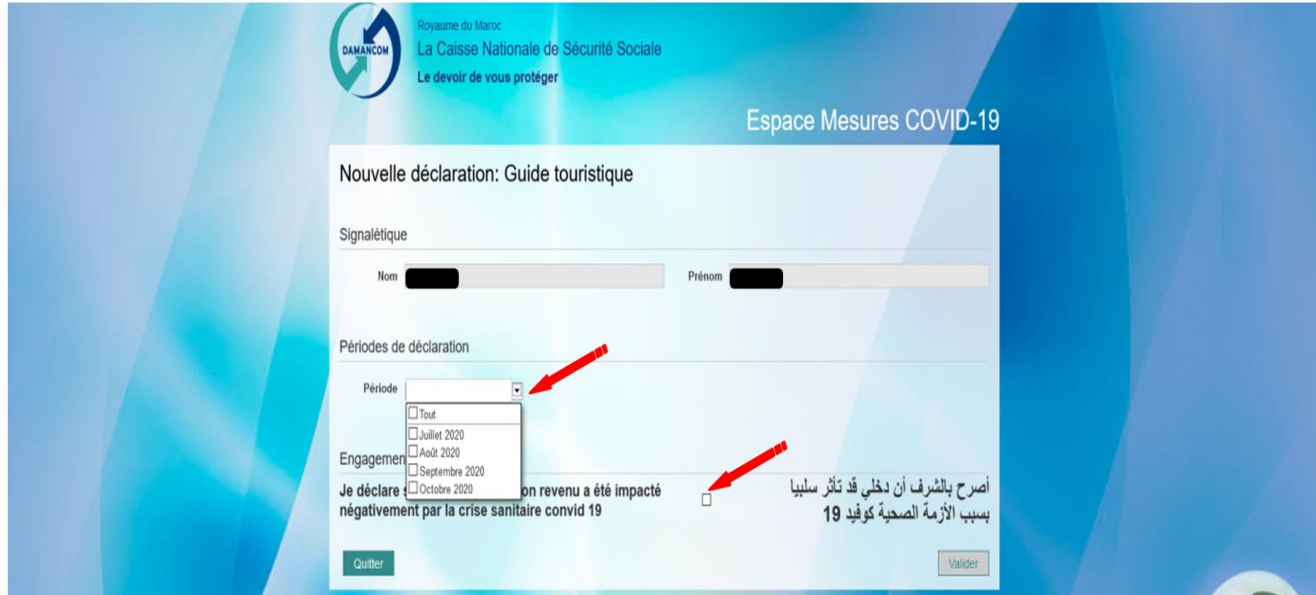

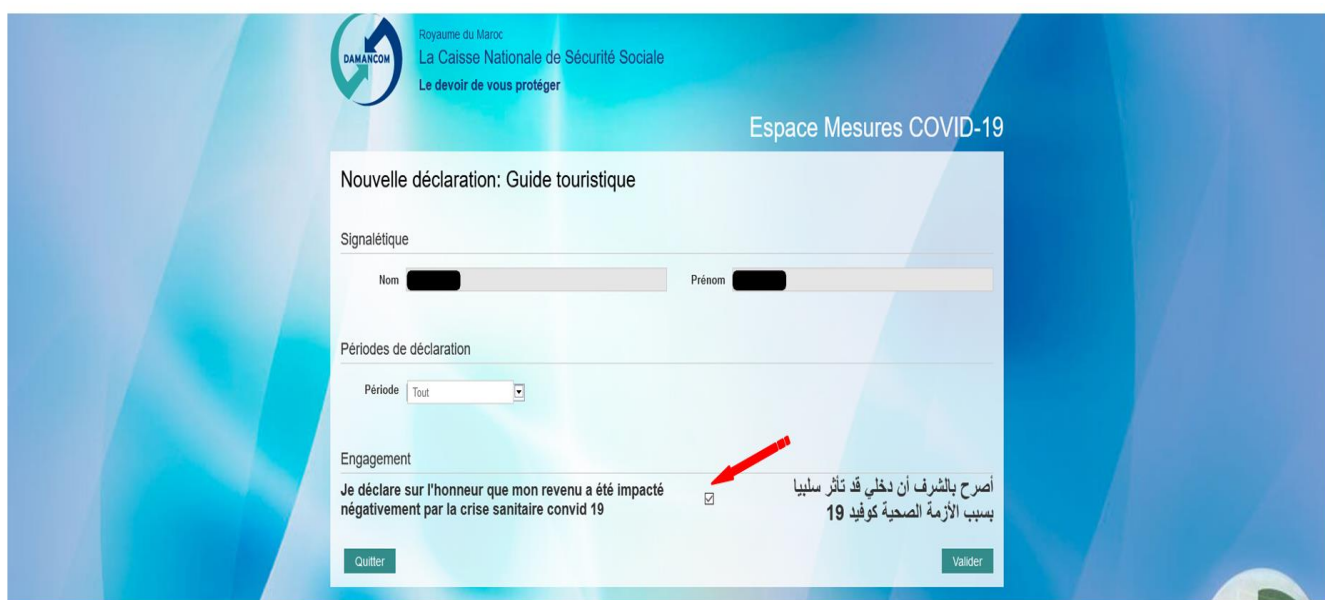

# **Notez Bien : Le paiement de l'indemnité forfaitaire ne sera effectué qu'après dépôt de votre dossier d'immatriculation à la CNSS constitué de :**

- 1. Demande d'immatriculation
- 2. Autorisation bancaire de prélèvement automatique
- 3. Copie de la CNIE
- 4. Copie de l'Agrément

# **تنبيه: لن يتم صرف التعويض إال بعد تقديم ملف التسجيل الخاص بكم إلى الصندوق الوطني للضمان االجتماعي والذي يتكون من**

- .1 طلب التسجيل
- .2 الترخيص البنكي لالقتطاع التلقائي
	- .3 نسخة من البطاقة الوطنية
- .4 نسخة من ترخيص مزاولة النشاط

# **Important:**

les imprimés des deux premiers documents sollicités pour l'immatriculation sont téléchargeables sur le lien: **https://www.cnss.ma/fr/content/telechargement**

**هام:**

 $\blacksquare$ 

يمكن تحميل المطبوعات المتعلقة بطلب التسجيل و الترخيص البنكي لالقتطاع التلقائي عبر الرابط : **https://www.cnss.ma/ar/content/telechargement**